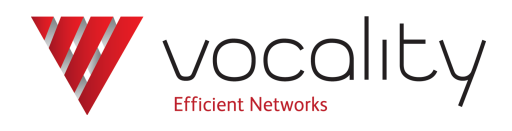

# **Configuring IPSec with IP Aggregates**

**Application Note AN140 Revision v1.2 August 2015**

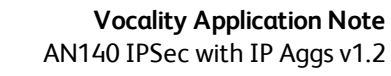

# **AN140 Configuring IPSec with IP aggregates**

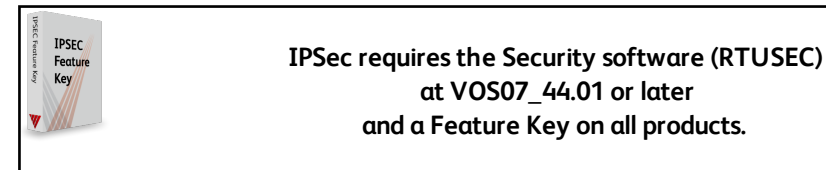

# **1 Overview**

This Application Note explains how you can configure IPSec tunnels, by setting up the menus below the **IP > IPSec menu**, for an IPSec tunnel with pre-shared keys or an IPSec tunnel with IKE.

**Overview: IPSec**

IPSec has been implemented to allow encryption and/or authentication of two different types of traffic in the Vocality Operating System (VOS). Security Associations (SAs) can be configured to provide an IPSec path to a peer device.

<sup>l</sup>Transport security associations are available to secure IP application data originating and terminating on the local unit – initially these are available for use by IP aggregates only.

•Tunnel security associations are available to secure streams of IP traffic that are routed through the integrated IP router.

For both transport and tunnel security associations, it is possible to select whether encryption, authentication or both mechanisms are used, as well as selecting the algorithms used for encryption and/or authentication. The keys used for these algorithms may be fixed pre-shared keys that must match those on the peer unit of the SA, or may be exchanged with the peer using the IKEv1 or IKEv2 protocols. The IKE implementation provides a pre-shared key mechanism for peer authentication.

# **2 Protocols and algorithms**

Security associations (both tunnelled and transport) may be configured with a range of protocols/combination of protocols:

AH – authentication header only

ESP – encapsulating security protocol only

ESP-AH – combination of ESP & AH protocols

ESP-AUTH – encapsulating security protocol with authentication

Any of the following encryption algorithms:

3DES AES128 AES192 AES256 Any of the following hash algorithms: SHA1 MD5 AES128

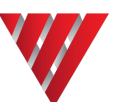

SHA2-256 SHA2-384 SHA2-512

From VOS08\_42.01 software onwards, if any of the permissible protocols are unsuitable for your applications, you are able to allow/disallow the use of certain protocols using the **[IPSec](#page-17-0) [> IKE Crypto](#page-17-0) Algorithms menu**, **IPSec > IKE Hash [Algorithms](#page-18-0) menu**, **IPSec [> IKE DH Groups](#page-18-1) [menu](#page-18-1)** and **IPSec > IKE Auth [Algorithms](#page-19-0) menu**

# **3 Securing IPAggs**

Secure VPNs can now be created between Vocality units through the application of IPSec transport security associations on IP aggregate traffic. Any IP aggregate on the unit can be configured to use an IPSec transport SA to encrypt and or authenticate data over the IP aggregate. The IP aggregate peer must also be configured for IPSec use. IPAggs can be specifically configured to operate over an IPSec transport stream. Alternatively, it is possible to use IPSec tunnels (with their larger header overhead) by securing the IPAgg data as part of the standard embedded IP router tunnelling policy (refer to Application Note AN141 Configuring IPSec tunnels).

The use of an IPSec transport increases the data overhead of the IPAgg, and therefore the overall bandwidth used to multiplex data across the aggregate. The size of the IPSec transport header added to each packet depends on the IPSec protocol and algorithms chosen.

At this time the use of IPSec transport requires the IPAgg peer address to be known. This makes it incompatible with the existing IPAgg feature of accepting an authenticated connection from a peer configured as 'ANY'. If an IPAgg is configured with an IPSec transport, then the peer address must not be configured as 'ANY'.

It is possible to select IKE for key management on the IPSec transport SA used by an IPAgg and have the IKE configuration require re-keying (either periodically or after a certain amount of traffic has used the SA). In this case, it should be noted that constant bit rate tributary services carried across the IPAgg may suffer a brief interruption whenever the re-keying occurs.

# **4 Securing an IPAgg with pre-shared keys**

# <span id="page-2-0"></span>**Step 1**

First, go to the **IP > IPSec > Keys menu** and select <ADD KEY>. Assign a name to the description field and then enter a pre-shared key. (In the M&C interface you must use the **<Enter>** key to submit each entry. In the web interface you will need to use the buttons to **<Validate>** your entries and **<Save Validated Changes>**.)

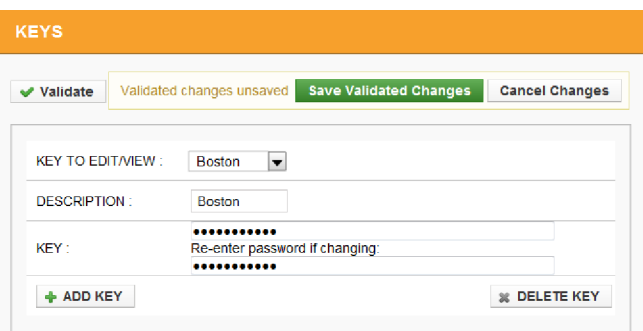

**Figure 1 IPSEC Keys menu**

# <span id="page-2-2"></span><span id="page-2-1"></span>**Step 2**

Then go to the **IP > IPSec > Transport Security Associations menu** and select <ADD SA>. Assign a name to the description field and change 'MODE' to 'MANUAL'. For all 'KEY' fields select the

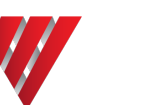

# named key created in [Step](#page-2-0) 1 .

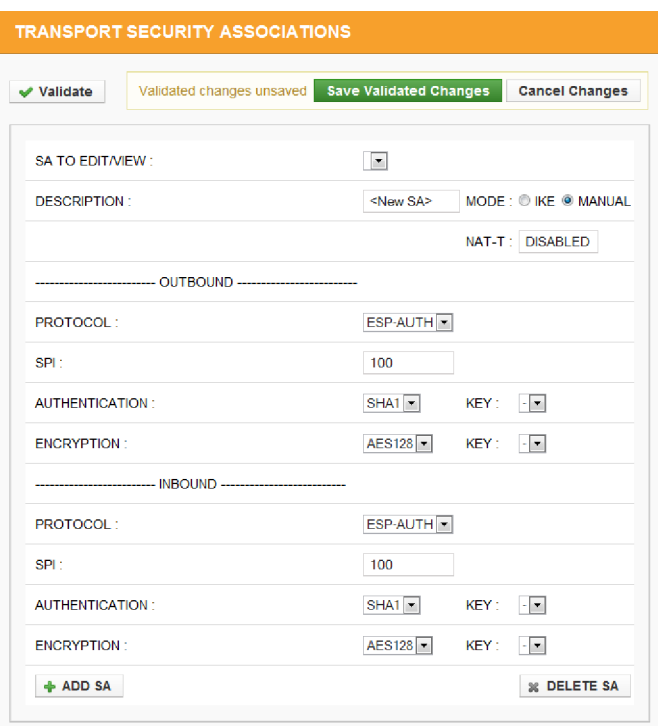

# **Figure 2 IPSec > Transport Security Associations menu - pre-shared keys**

Refer to the **[Menus](#page-6-0)** appendix for details of all the parameters that can be set.

# **Step 3**

Finally, go to the **IP > IP Aggregates menu** and in the 'IPSEC' field select the named IPSec transport SA, which you created in [Step](#page-2-1) 2 .

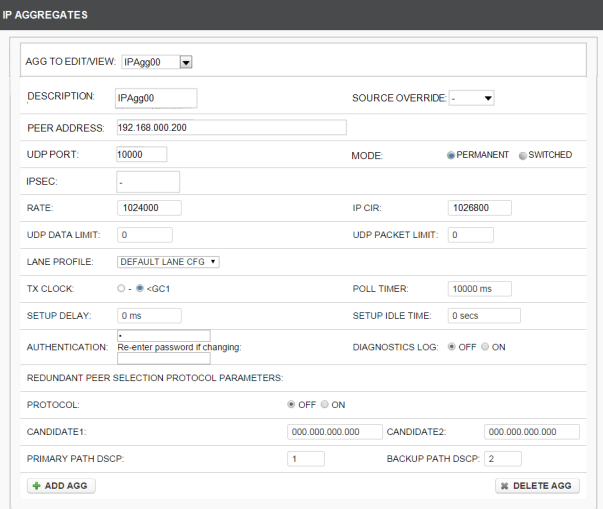

# **Figure 3 IP Aggregates menu**

# **4.1 Securing an IPAgg with IKE**

#### <span id="page-3-0"></span>**Step 1**

First, go to the **IP > IPSec > IKE Server menu** and set the 'STATE' field to 'Enabled'. Set 'SOURCE INTERFACE' to the address used to identify the unit.

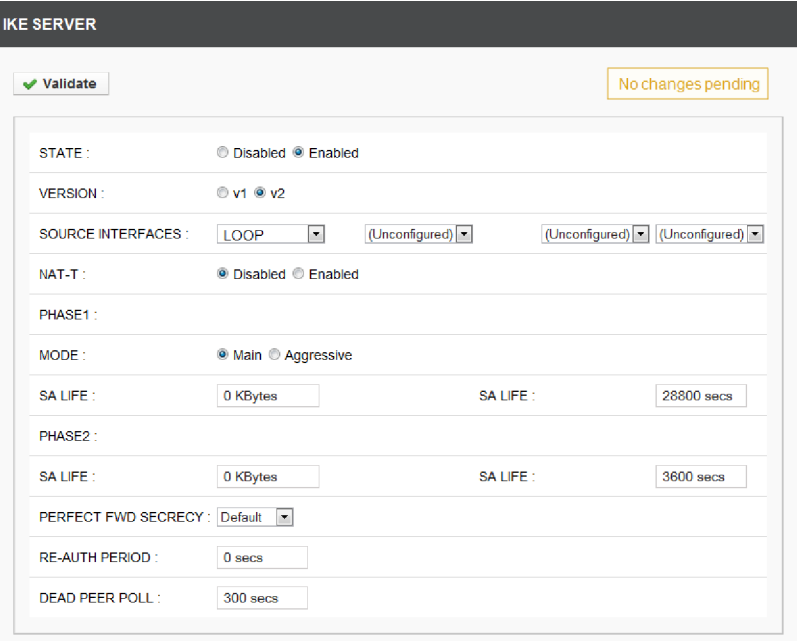

#### **Figure 4 IPSec > IKE Server menu**

<span id="page-4-0"></span>Refer to the **[Menus](#page-6-0)** appendix for details of all the parameters that can be set.

#### **Step 2**

Then, go to the **IP > IPSec > Keys menu** (see [Figure](#page-2-2) 1 ) and select <ADD KEY>. Assign a name to the description field and then enter a pre-shared key.

### <span id="page-4-1"></span>**Step 3**

Next, go to **IP > IPSec > Transport Security Associations** and select <ADD SA>. Assign a name to the description field and change 'MODE' to 'IKE'. In the 'IKE PRE-SHARED KEY' field select the named key which you entered in [Step](#page-4-0) 2 .

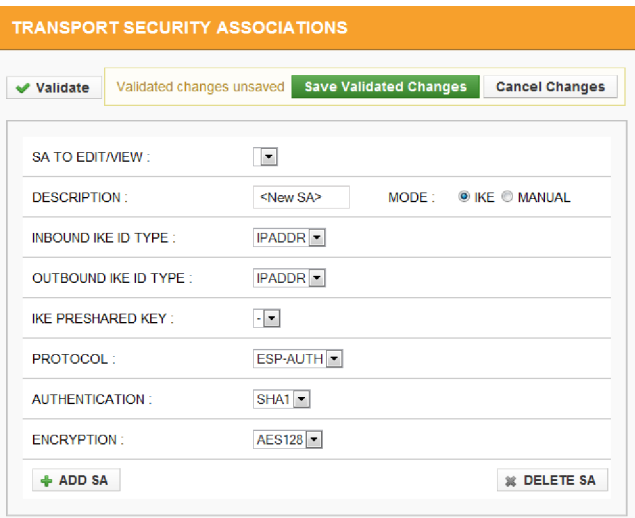

#### **Figure 5 IPSec > Transport Security Associations menu - IKE**

Refer to the **[Menus](#page-6-0)** appendix for details of all the parameters that can be set.

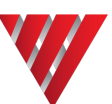

# **Step 4**

Finally, go to the **IP > IP Aggregates menu** (see [Figure](#page-3-0) 3 ) and in the 'IPSEC' field select the named IPSec transport SA, which you created in [Step](#page-4-1) 3 .

Repeat this for the other the Vocality unit at the other end of the link.

# **5 Logs**

Messages are generated in the **Diagnostics > Slot n > Logs > IP Log** when IKE security associations are created, deleted or fail to establish.

# **6 Diagnostics**

There is a **Diagnostics > Slot n > IP > IPSec SAs menu**. This presents a summary of each security association currently in use on the unit. Each line on the menu represents a separate SA.

**Note: SAs are connectionless entities. Their presence in this table and indeed statistics showing data usage on outgoing SAs are not an indication that the SA has been successfully established, particularly for manually-keyed SAs. However, the presence of IKE SAs in the table is an indication that the SA has been successfully negotiated with the IKE peer.**

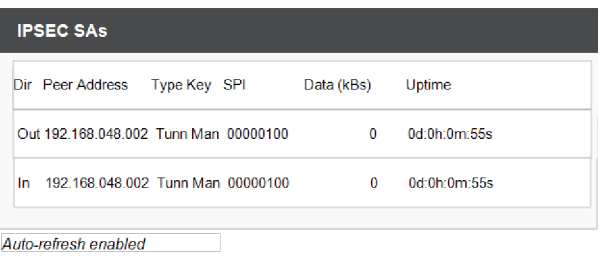

# **Figure 6 IPSec SAs diagnostics menu**

Refer to the **[Menus](#page-6-0)** appendix for details of all the parameters that can be set.

# **7 About Application Notes**

Application Notes are intended as a supplement to, rather than a substitute for, your User Manual. Should you have queries which are not answered by our current documentation, your local Vocality support team would be happy to hear from you. E-mail **support@vocality.com**.

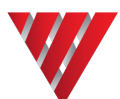

# <span id="page-6-0"></span>**A Menus**

# **A.1 IP > IPSec menu**

The feature is only available in the secure variant of software.

The IPSec menu provides access to menus for the configuration of security associations, tunnelling policies and the IKE (IPSec Key Exchange) server. There are then four menus which allow you to restrict which crypto, hash, Diffie-Hellman (DH) or authorisation algorithm types are allowable for your applications if you are using software VOS08\_42.01 or later.

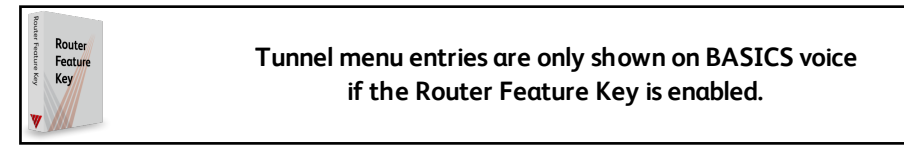

# **A.1.1 IPSec > Keys menu**

<span id="page-6-1"></span>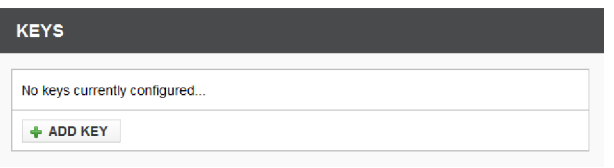

#### **Figure 7 IPSec > Keys menu - blank**

The keys menu is where any key used in IPSec or IKE is configured. As keys can be lengthy and cumbersome strings they are all separately configured in this menu where they are assigned a name. This name is used to reference the key in the security association and IKE menus. The keys can be referenced in the following locations:

- the pre-shared key for encryption for manually keyed transport or tunnel security associations (SAs)
- the pre-shared key for authentication for manually keyed transport or tunnel SAs
- the pre-shared key for IKE authentication for IKE keyed transport or tunnel SAs

# **Note: The keys used in the security association configuration must have been previously created in this menu, before the SA can be successfully configured.**

By default there are no keys present.

Use the <ADD KEY> button to create a new named key. The following menu is presented:

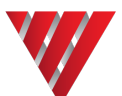

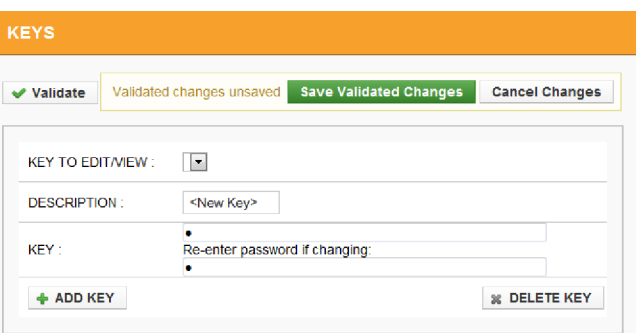

#### **Figure 8 IPSec > Keys menu - new key**

Enter the full case sensitive key information in the KEY field and then assign a unique key name to this key in the DESCRIPTION field.

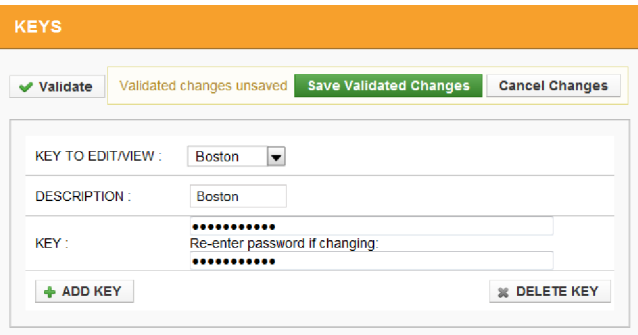

### **Figure 9 IPSec > Keys menu - adding key**

The key name assigned in the DESCRIPTION field does not form part of the key data. It is only used to reference the entered key data in the security association menus. The KEY TO EDIT/VIEW field can be used to select which key to display/enter data for when more than one key is present in the configuration.

# **A.1.2 IPSec > Transport Security Associations menu**

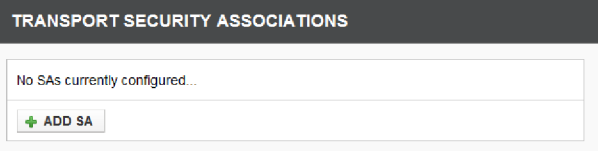

#### **Figure 10 IPSec > Transport Security Associations menu - blank**

The Transport Security Associations (SAs) menu provides configuration templates for transport security associations to be used by this unit. These are just named templates of parameters and do not include addressing information for the transport protocols that use these SAs. This addressing information comes from the application (for example GRE tunnel) that references these named transport SA templates.

By default there are no transport security associations present.

Use <ADD SA> to create a new transport security association template:

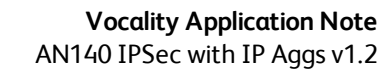

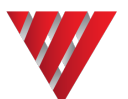

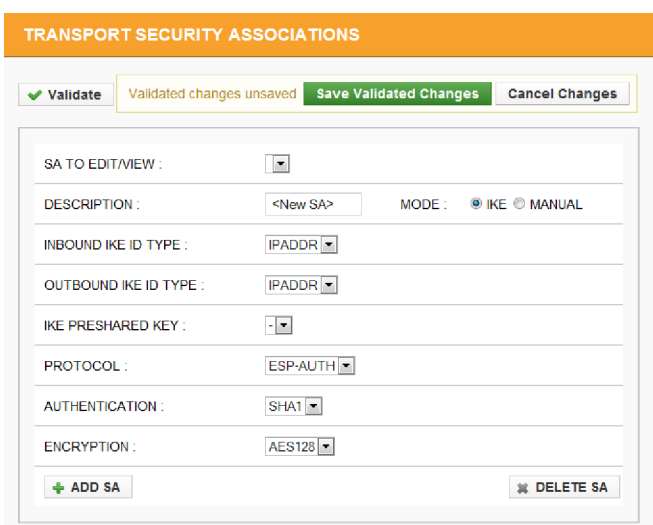

# **Figure 11 IPSec > Transport SAs menu - adding new**

If a MANUAL mode is selected for this transport security association template, then the menu presentation changes to the following:

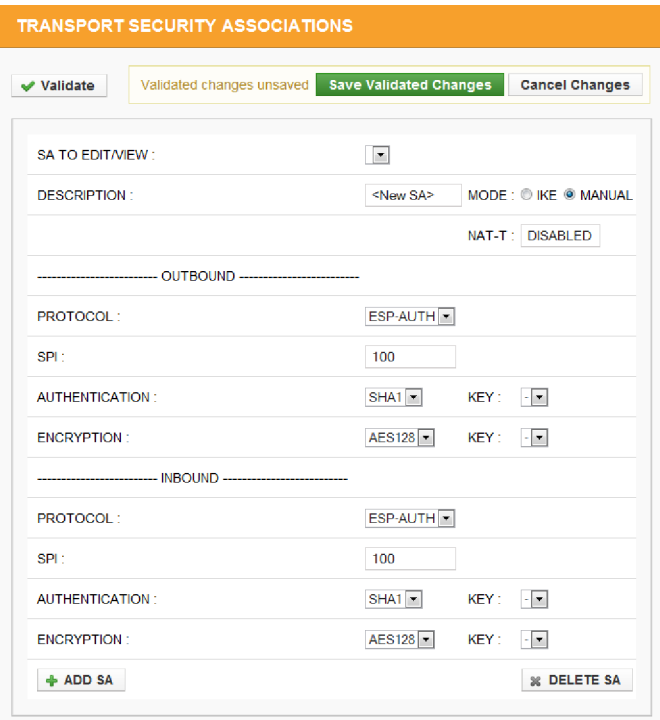

**Figure 12 IPSec > Transport SAs menu - manual mode**

The following fields are present for all Transport SAs:

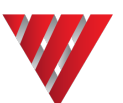

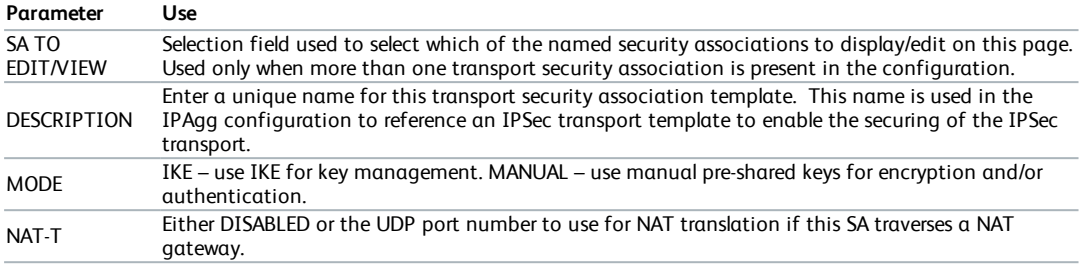

**Table A-1 Parameters applied to all Transport SAs**

The following set of parameters are configurable separately for the inbound and outbound SAs associated with the IPSec transport:

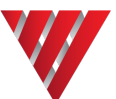

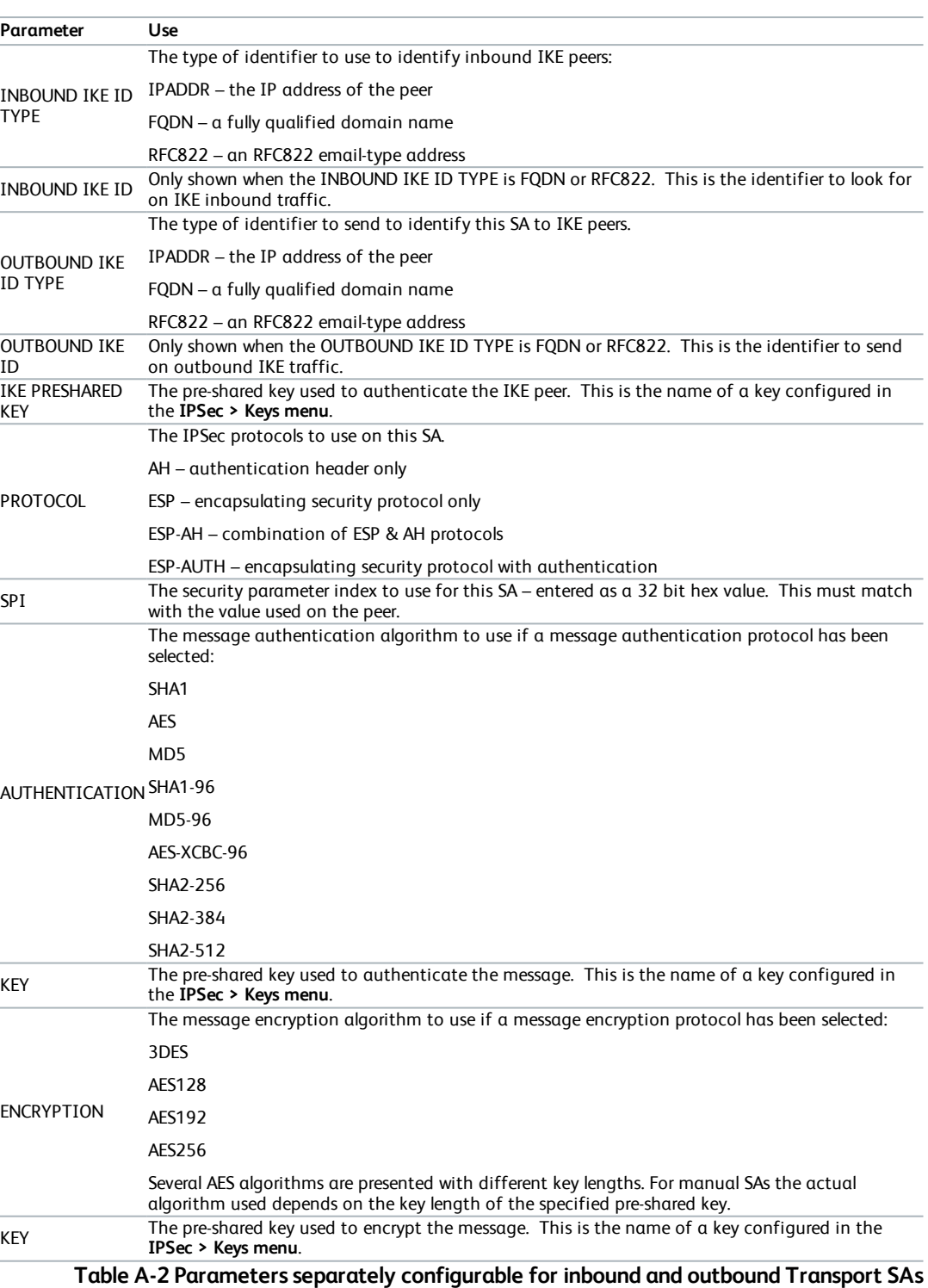

A <DELETE SA> button is provided to delete a previously configured SA.

Note: If an SA which is deleted is being referenced by an IPAgg, then the IPAgg will no longer **be secured.**

#### **A.1.3 IPSec > Tunnel Security Associations menu**

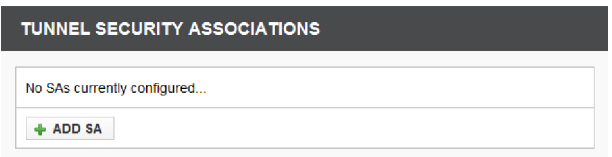

#### **Figure 13 IPSec > Tunnel Security Associations menu - blank**

The Tunnel Security Associations (SAs) menu provides configuration parameters for tunnel security associations to be used by this unit. Alternatively it is possible to use IP aggregates secured using IPSec transport encryption. Each tunnel is given a name – these named tunnels are referenced in **IPSec [> Tunnelling](#page-13-0) Policies menu** to indicate which traffic is tunnelled through this SA.

By default there are no tunnel security associations present.

TUNNEL SECURITY ASSOCIATIONS  $\blacktriangleright$  Validate Validated changes unsaved Save Validated Changes Cancel Changes SA TO EDIT/VIEW  $\overline{\phantom{a}}$ **DESCRIPTION:** <New SA> MODE: O IKE O MANUAL PEER ADDRESS : 000.000.000.000 SOURCE INTERFACE : (Unconfigured) = INBOUND IKE ID TYPE :  $IPADDR$ OUTBOUND IKE ID TYPE : IPADDR -IKE PRESHARED KEY:  $\cdot$   $\vert$   $\cdot$ ESP-AUTH<sup>-</sup> PROTOCOL: AUTHENTICATION:  $SHAI$ **ENCRYPTION:** AES128 - $+$  ADD SA 36 DELETE SA

Use <ADD SA> to create a new tunnel security association:

#### **Figure 14 IPSec > Tunnel SAs menu - adding new**

<span id="page-11-0"></span>By default, IKE is selected as the mode, and the menu is presented as shown in [Figure](#page-11-0) 14 If a MANUAL mode is selected for this tunnel security association template, then the menu presentation changes to the following:

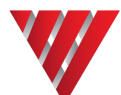

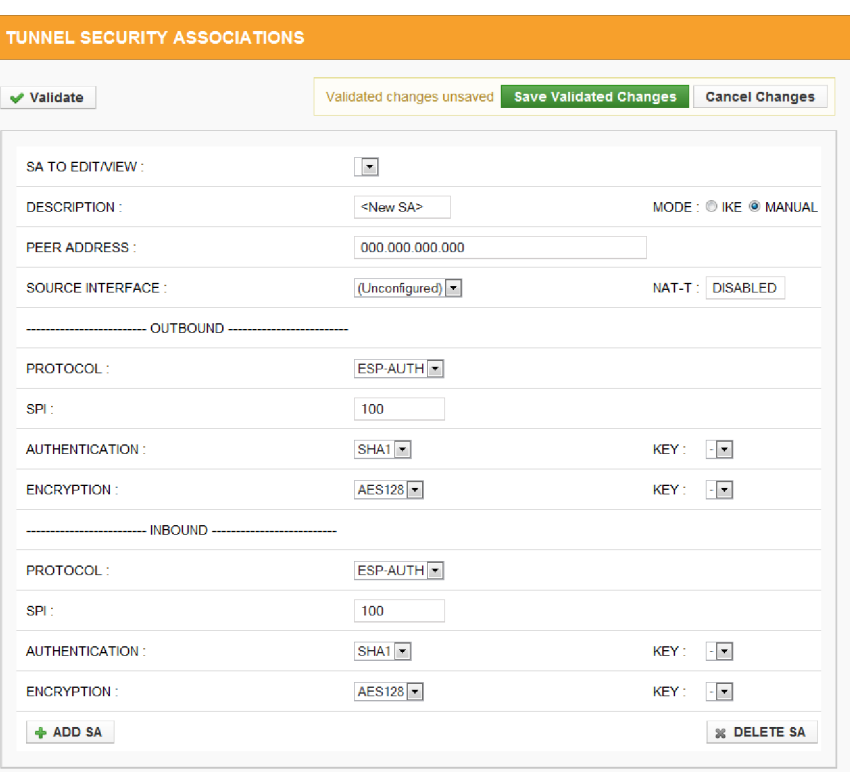

# **Figure 15 IPSec > Tunnel SAs menu - manual mode**

The following fields are present for all Tunnel SAs:

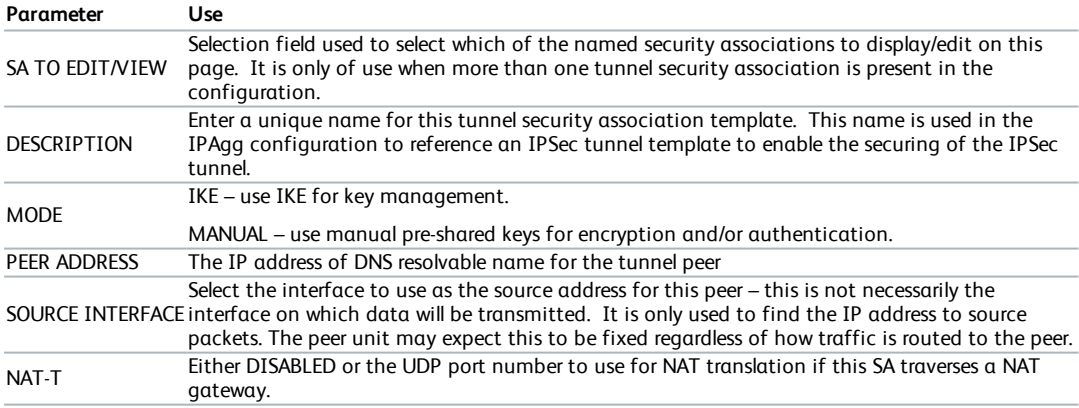

# **Table A-3 Parameters applied to all Tunnel SAs**

The following parameters are configurable separately for the inbound and outbound SAs associated with the IPSec tunnel:

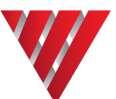

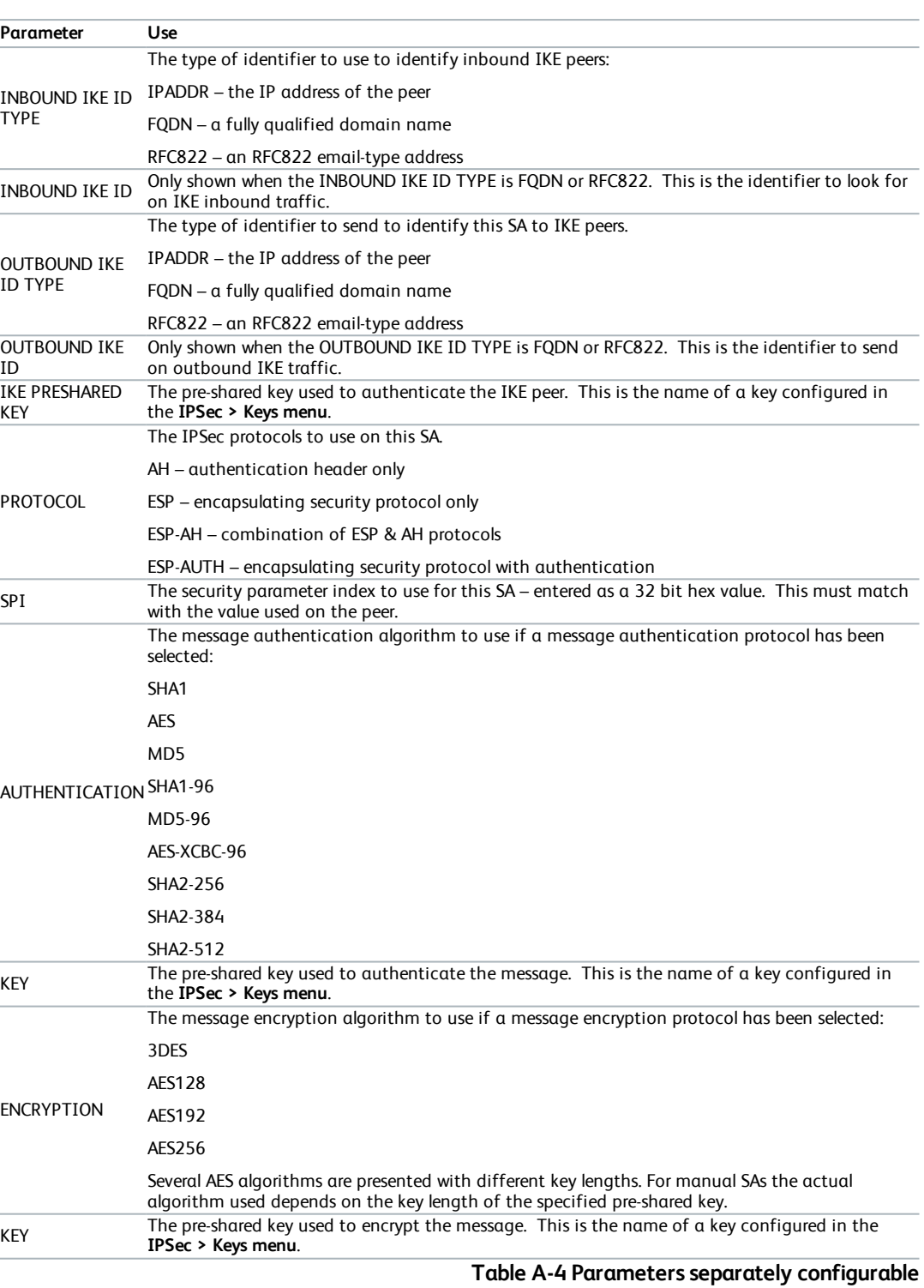

**for inbound and outbound Tunnel SAs**

A <DELETE SA> button is provided to delete a previously configured SA.

<span id="page-13-0"></span>**CAUTION: If a deleted SA is being referenced by a tunnel policy, then the referenced policy traffic will no longer be secured.**

# **A.1.4 IPSec > Tunnelling Policies menu**

An IPSec tunnelling policy menu is presented which provides access to menus for configuring which traffic that is routed through the embedded IP router should be sent via an IPSec tunnel.

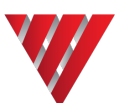

## **A.1.4.1 ‡Tunnelling Policies > Address Definitions menu**

This Address Definitions menu is identical to, but separate from, the **IP > Service Management > Address Definitions menu**. This ensures that IPSec tunnel policy can only be altered by Administrators.

**Note: Only address definitions that use the MATCH operator may be used in the IPSec tunnel policy configuration.**

#### **A.1.4.2 ‡Tunnelling Policies > Protocol Definitions menu**

This Protocol Definitions menu is identical to, but separate from, the **IP > Service Management > Protocol Definitions menu**. This ensures that IPSec tunnel policy can only be altered by Administrators.

#### **A.1.4.3 ‡Tunnelling Policies > IPSec Tunnel Policy menu**

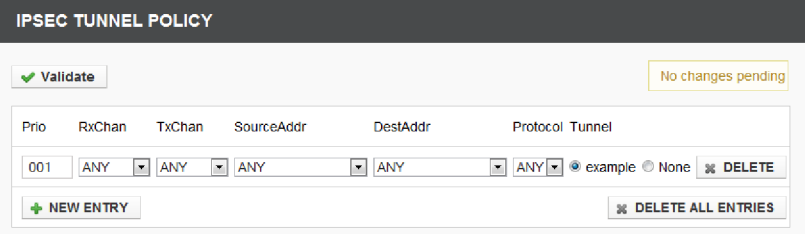

#### **Figure 16 ‡Tunnelling Policies > IPSec Tunnel Policy menu - blank**

The IPSec tunnel policy menu is where named address definitions and named protocol definitions are brought together in an ordered list to provide a selection mechanism for which traffic is to be tunnelled via IPSec and the security associations to use. The menu is similar to the Service Management menus for IP filtering and TCP gateway filtering. When traffic is IP routed, it is compared against each entry in the tunnel policy table in turn – if a match is found then the traffic is tunnelled via the specified IPSec tunnel SA. If no match is found, or the specified IPSec tunnel SA is 'None' then the traffic is not IPSec tunnelled and is routed unencrypted. To block specific traffic use the existing IP filter table.

By default, the IPSec tunnel policy table is empty (no packets will be IPSec tunnelled).

Use the <NEW ENTRY> button to add an entry to the policy table.

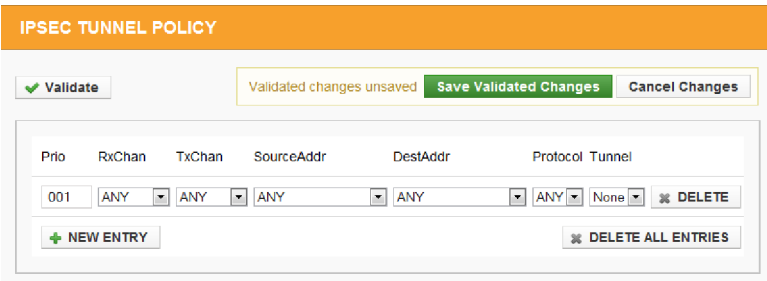

#### **Figure 17 ‡Tunnelling Policies > IPSec Tunnel Policy menu - adding new**

New entries are added to the end of the table. The order of the entries is important and this is the order that the comparisons are applied to routed traffic. When more than one entry is present the order can be altered via the Pri column.

The following table describes the parameters presented:

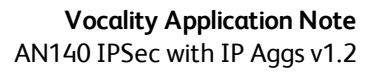

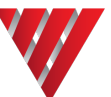

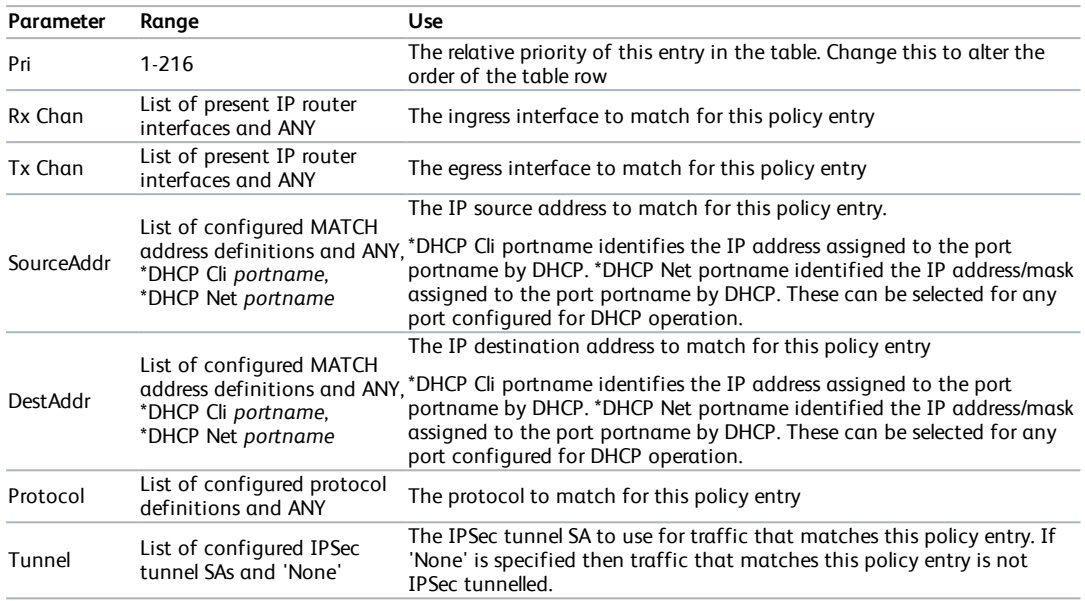

**Table A-5 Parameters in the ‡Tunnelling Policies > IPSec Tunnel Policy menu**

# **A.1.5 IPSec > IKE Server menu**

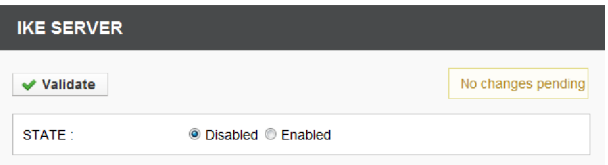

#### **Figure 18 IPSec > IKE Server menu**

Several parameters are available to tune operation of the IKE server. The IKE server must be configured if any IKE SAs are configured. IKE server configuration is presented in a single menu. By default, the IKE server is disabled.

When the STATE parameter is Enabled, the menu is updated to include all available IKE parameters:

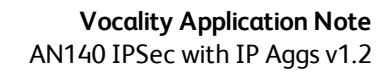

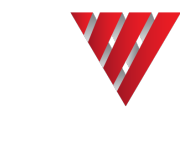

 $\sim$ 

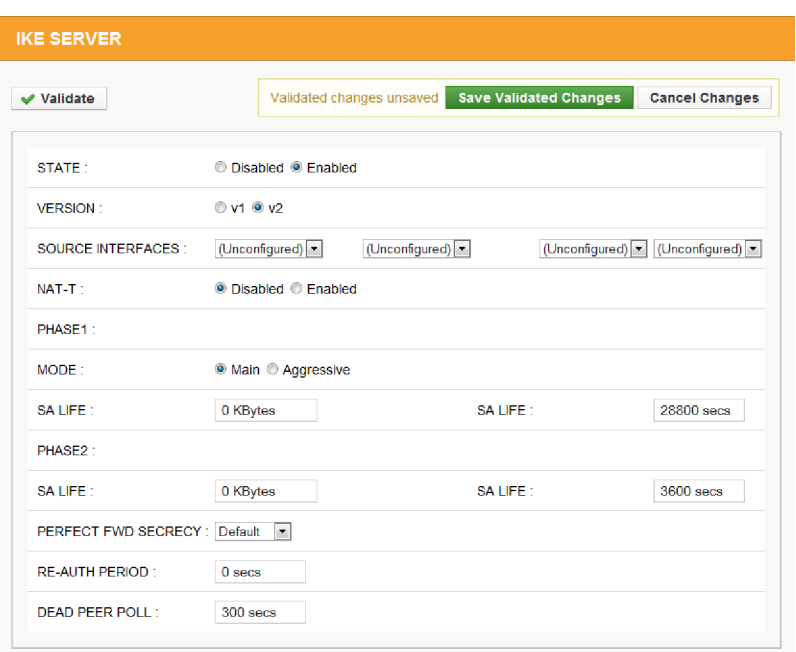

**Figure 19 IPSec > IKE Server menu - State parameter enabled**

The parameters available for configuration are:

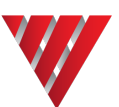

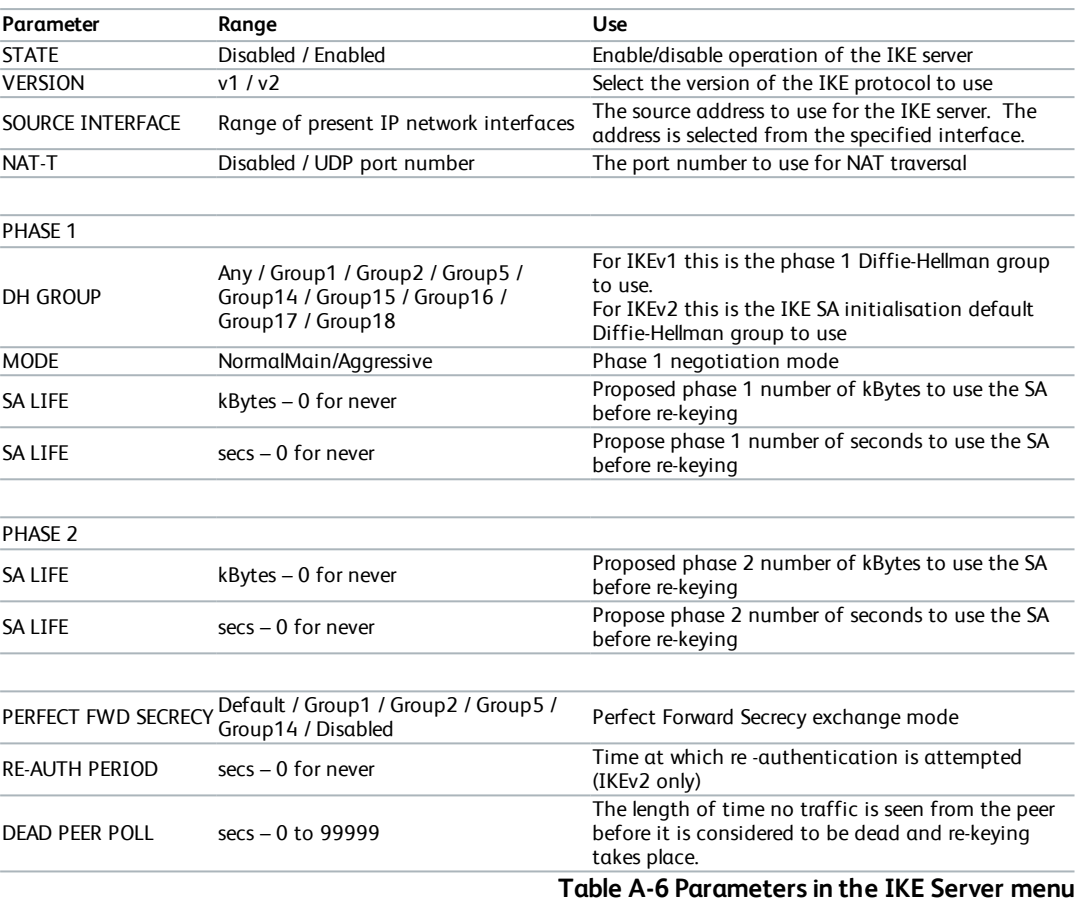

# **A.1.6 IPSec > IKE Crypto Algorithms menu**

<span id="page-17-0"></span>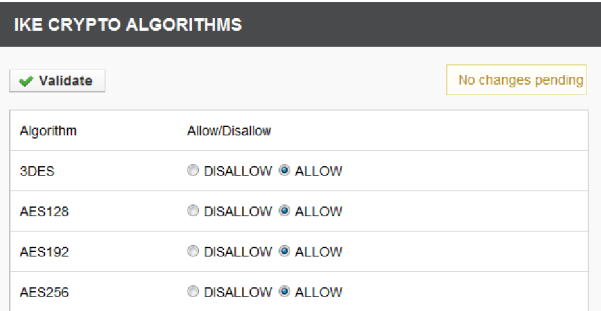

# **Figure 20 IPSec > IKE Crypto Algorithms menu**

This menu allows you to restrict the encryption algorithms allowed. All of the algorithms listed are allowed on the unit by default, for maximum interoperability. You can use this menu to ALLOW or DISALLOW the use of particular algorithms from IKE.

When any changes are made to this menu the IKE server is restarted automatically.

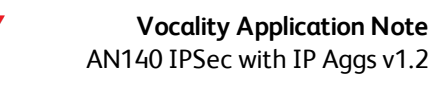

<span id="page-18-0"></span>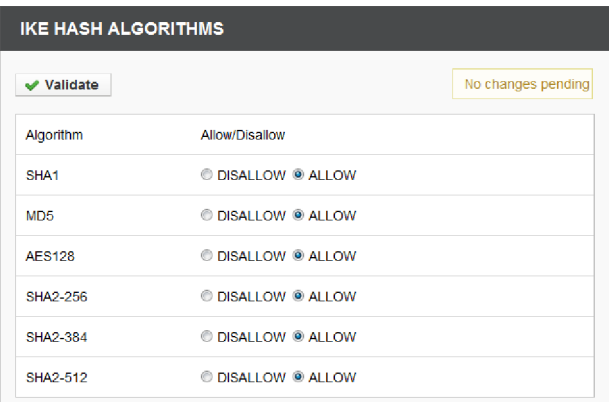

#### **Figure 21 IPSec > IKE Hash Algorithms menu**

This menu allows you to restrict which hash algorithms are allowed for pseudo-random functions. All of the algorithms listed are allowed on the unit by default, for maximum interoperability. You can use this menu to ALLOW or DISALLOW the use of particular algorithms from IKE.

<span id="page-18-1"></span>When any changes are made to this menu the IKE server is restarted automatically.

# **A.1.8 IPSec > IKE DH Groups menu**

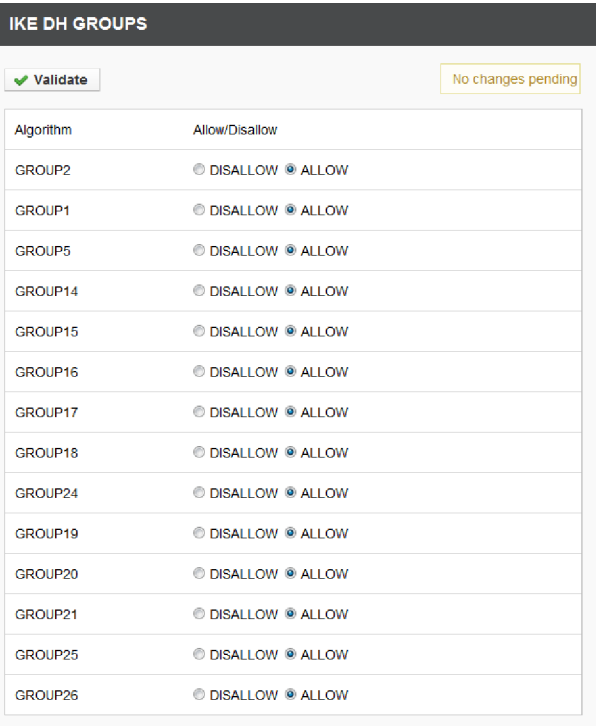

#### **Figure 22 IPSec > IKE DH Groups menu**

This menu allows you to restrict which Diffie-Hellman groups are allowed for key exchange. All of the algorithms listed are allowed on the unit by default, for maximum interoperability. You can use this menu to ALLOW or DISALLOW the use of particular algorithms from IKE.

When any changes are made to this menu the IKE server is restarted automatically.

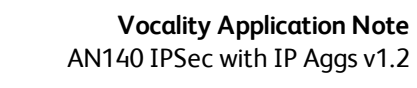

# **A.1.9 IPSec > IKE Auth Algorithms menu**

<span id="page-19-0"></span>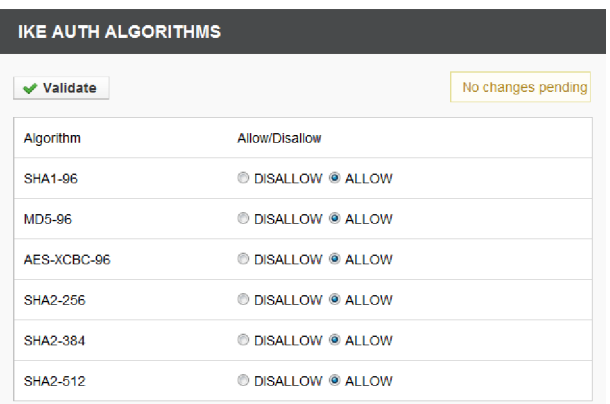

# **Figure 23 IPSec > IKE Auth Algorithms menu**

This menu allows you to restrict which algorithms are allowed for message authentication. All of the algorithms listed are allowed on the unit by default, for maximum interoperability. You can use this menu to ALLOW or DISALLOW the use of particular algorithms from IKE.

When any changes are made to this menu the IKE server is restarted automatically.